# FLL Workshop – Session 2 Beginning FLL Programming

Patrick R. Michaud pmichaud@pobox.com

University of Texas at Dallas Summer 2018

#### Goals

Learn basics of Mindstorms programming
Be able to accomplish some missions
Provide tips that have helped our team
Point out traps that cause frustration

## **Topics**

EV3 programming environment

Programming basics

Motor blocks – moving forward and backward

Detecting lines, borders, colors

Port view and view mode

Turning basics

Turns using gyro sensor

Simple My Blocks

# **EV3 Programming Environment**

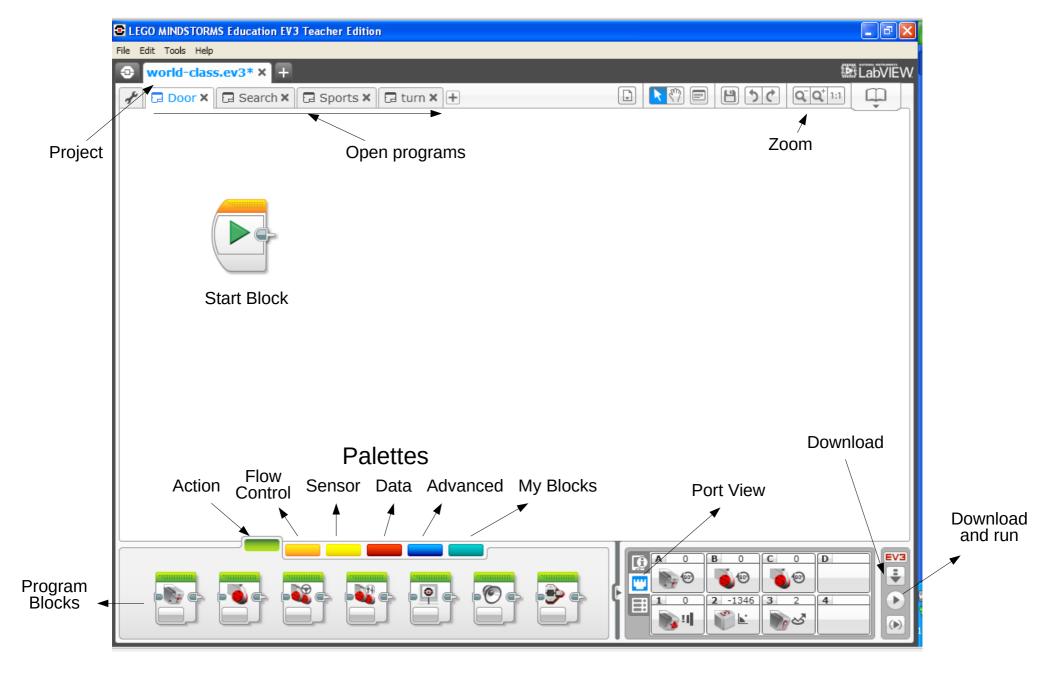

# **Programming basics**

A program is a sequence of actions to perform

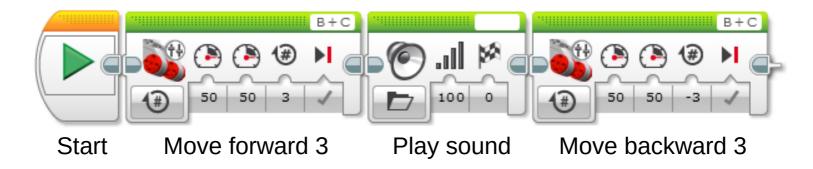

Each action is represented by a "block"

Icons indicate the type and values of block

Robot does *exactly* what you tell it to do and *only* what you tell it to do

Programmer determines what actions to perform

## Motor blocks - moving the robot

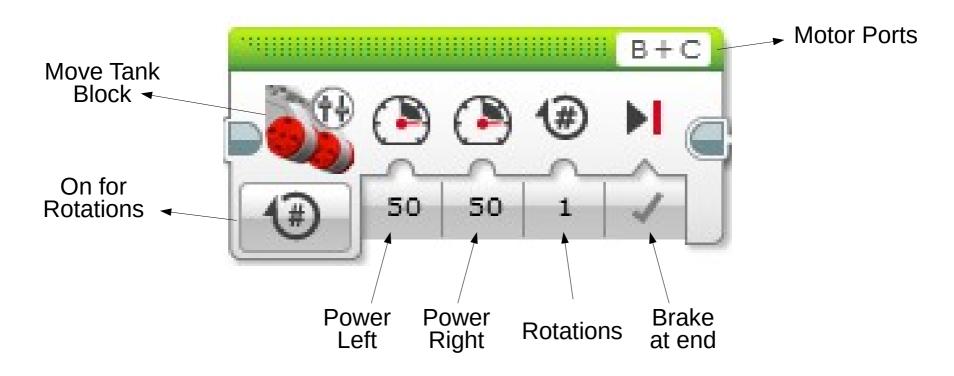

Motor ports: which motors to turn

Power left/right: how fast to turn each motor

Rotations: how far to turn each motor

Brake at end: whether to apply brakes when done

### **Motor blocks**

### Motor commands

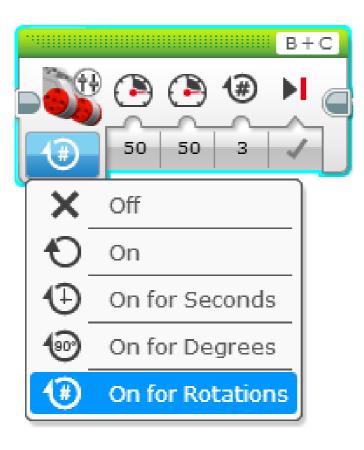

## Types of moves

#### Move tank

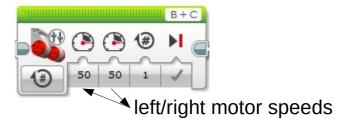

#### Move steering

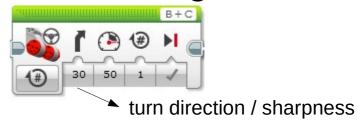

#### Large motor (one)

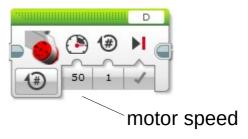

Programming: Move forward (and backward?)

#### Fundamentals of turns

The robot turns when driving wheels move at different speeds

The robot turns towards the *slower* wheel

The greater the difference in speeds, the tighter the turn

# Turning basics – types of turns

#### Pivot turn

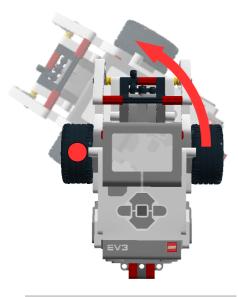

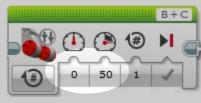

One wheel moves, other wheel brakes

This seems most consistent

#### Point turn

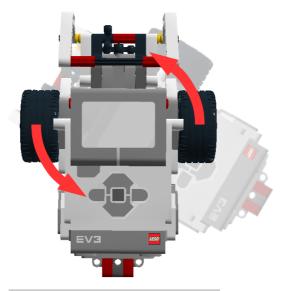

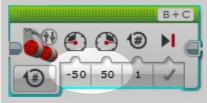

Wheels move in opposite directions

#### Wide turn

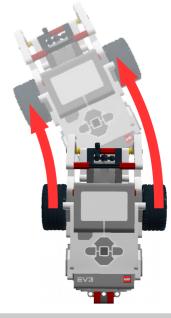

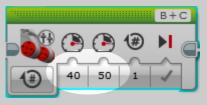

One wheel moves slower than other

Programming: Making the robot turn

# Using the medium motor

#### The medium motor has a different block

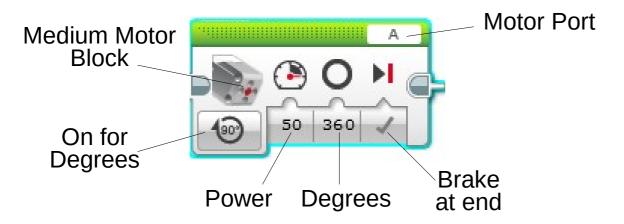

Use "On for Seconds" when you want to go to a

limit (to avoid stalls)

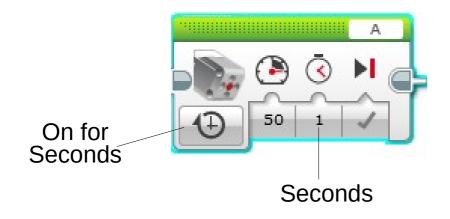

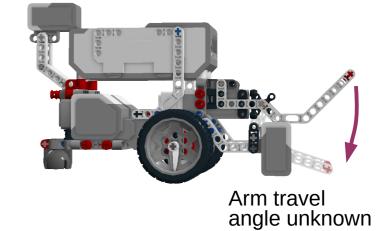

#### Wait blocks

Program executes blocks in sequence

Wait blocks makes program wait for something to happen before continuing to next block

Wait for seconds

Wait for sensor to read a certain value

Wait for sensor to change

### **Example:**

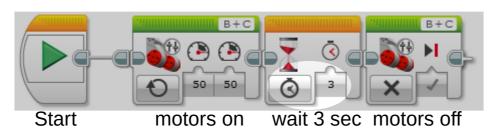

# Wait block options

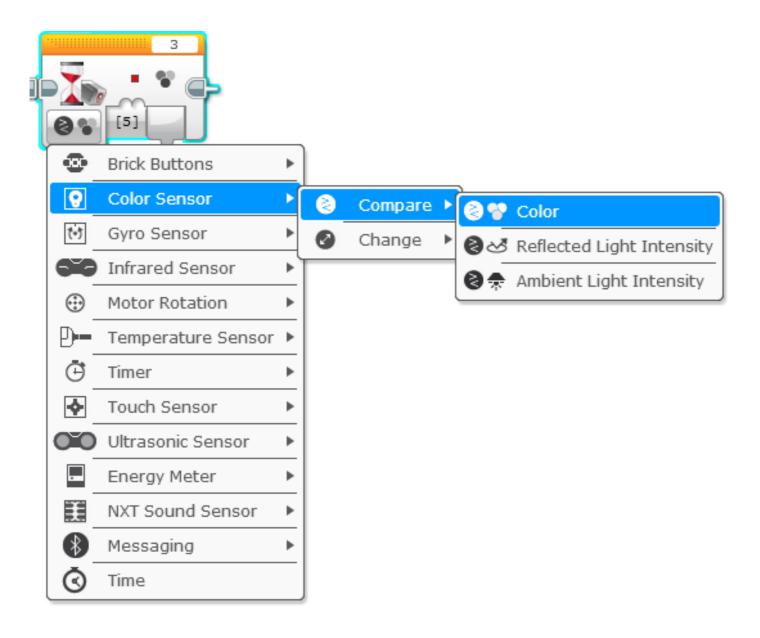

### **Touch and color sensors**

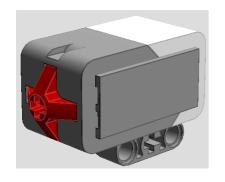

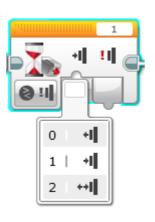

Touch sensor detects pressure

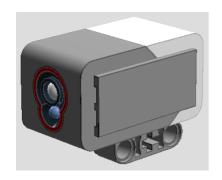

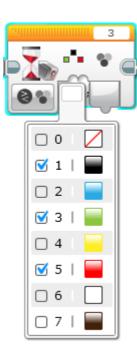

Color sensor can detect selected colors

Sensor should be 0.5 to 2.0 cm from color to be detected

## Moving to a border, line, or color

### Move until touch sensor pressed

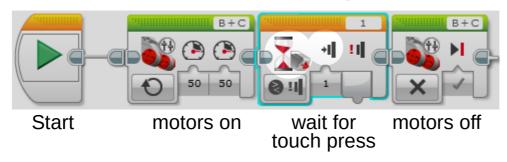

### Move until black, green, or red detected

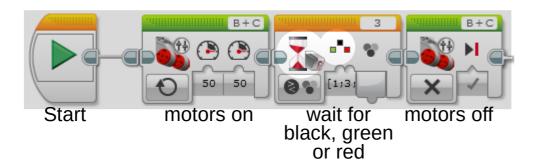

Programming: Wait for color / touch

## Use "port view" to see sensor changes

#### Software view:

#### EV3 view:

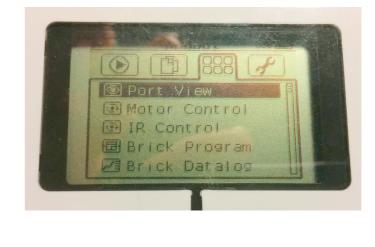

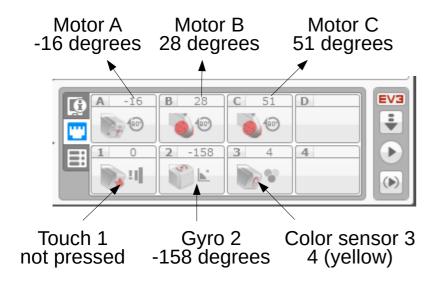

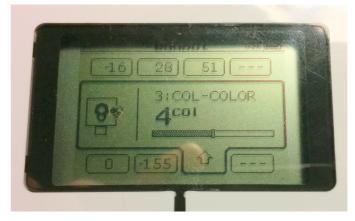

### Loops

To do something repeatedly (like steering), use a "loop" block

Flow control palette

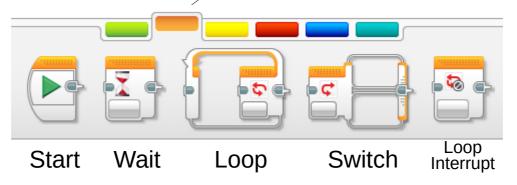

### A basic loop block

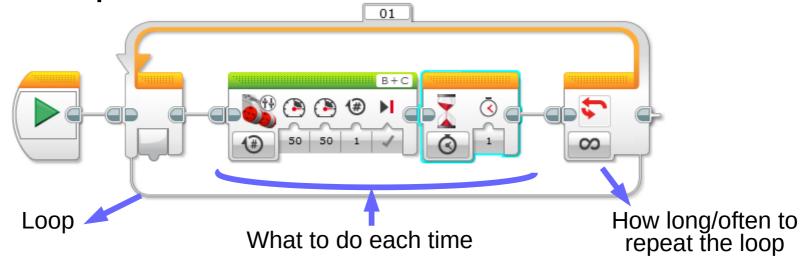

# More about turning

Quiz: If a wheel turns 90 degrees, does the robot turn 90 degrees?

**Answer: No** 

There is a formula to convert wheel turn angles to robot turn angles (advanced programming)

But many teams just use trial and error

Or, use a gyro sensor

## **Gyro sensor**

Gyro sensor detects rotation about an axis

Can measure rotation rate or rotation angle

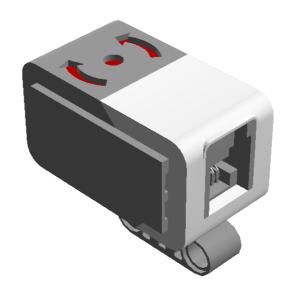

Sensor has bias and drift sometimes shows movement even when still

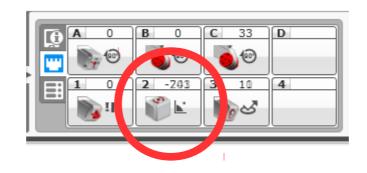

# Reducing gyro drift

The following block sequence recalibrates the gyro sensor to eliminate drift:

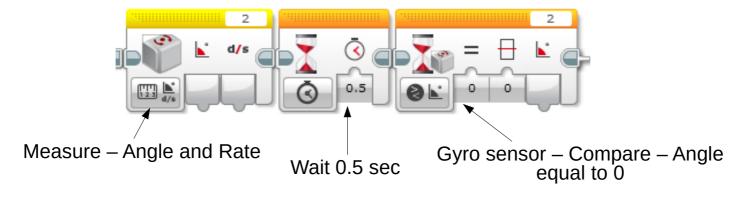

Perform this once at beginning of program

Requires 2-3 seconds to complete

Gyro must be stationary while calibrating

Trap: "Gyro reset" block doesn't recalibrate gyro!

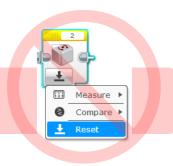

## Turns using gyro sensor

Once gyro reads correctly, turning an angle is:

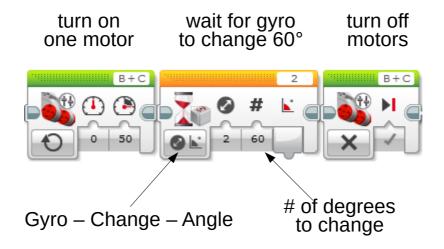

Gyro sensor is *not* precise

Robot may turn slightly more or less than 60°

My Blocks

## Simple My Blocks - turning

A program to move, turn, then move:

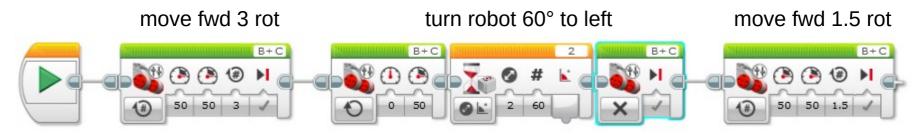

Adding three blocks for every turn will get tedious

We can create custom blocks called "My Blocks"

Start by drag-selecting the blocks to be used

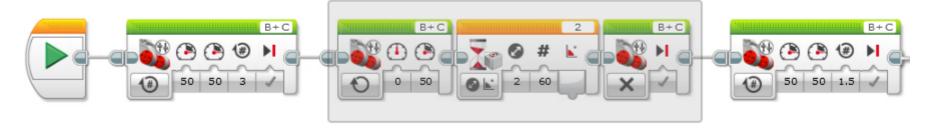

Select "My Block Builder" from the Tools menu

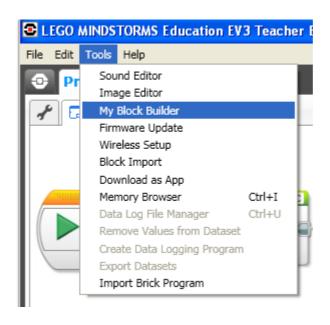

Give the My Block a name

Click the "+" to add a parameter

Click "Parameter Setup"

Name parameter "Power"

Give it a default of 50

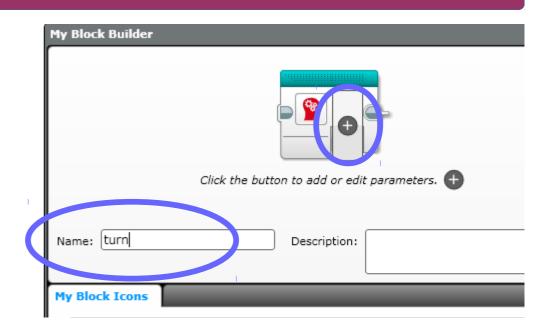

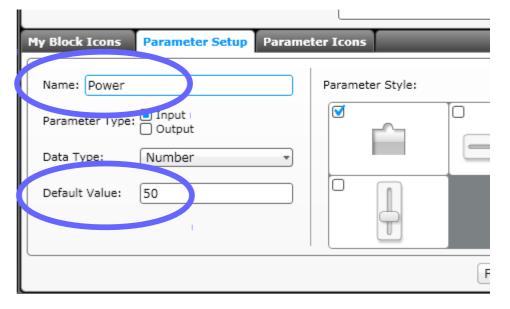

Click "+" again to create another Parameter

Name it "degrees"

Default value 0

You can change the parameter icons to be more meaningful

Click "Finish"

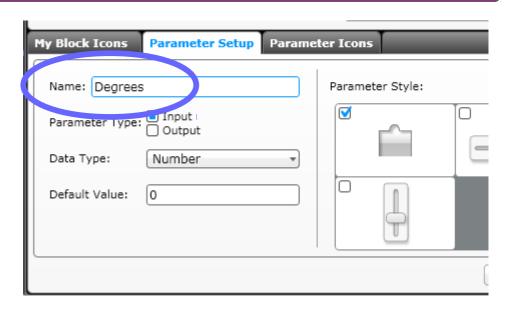

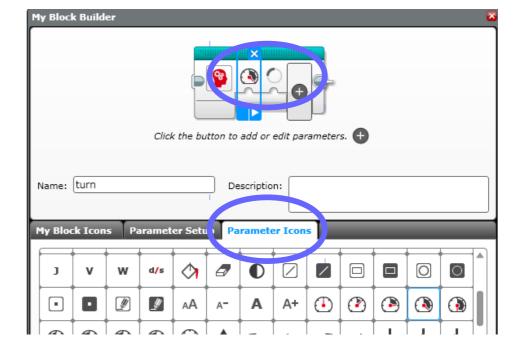

A new program is created for the My Block

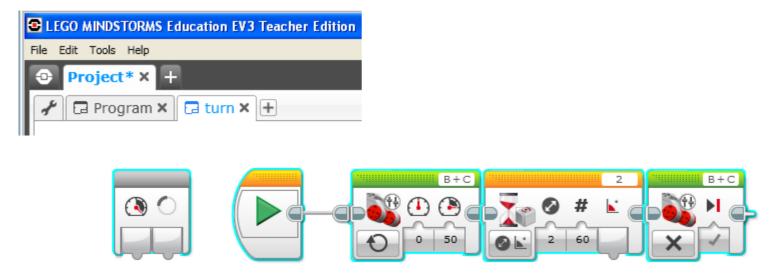

The grey block on the left has our "parameter inputs" for power and degrees

We have to wire them to the appropriate blocks

"Drag" a wire from the "Power" parameter to the C motor power input

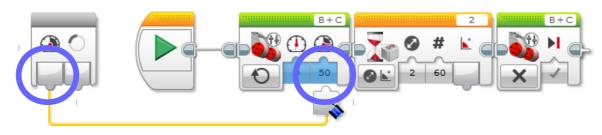

Drag a wire from the "Degrees" parameter to the degrees input of the wait block

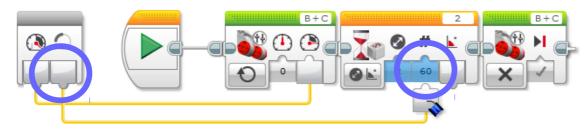

We now have a "My Block" for turns

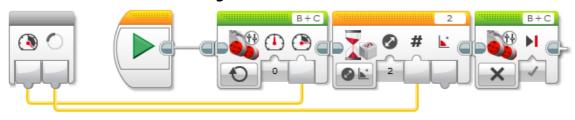

Our original program has the three-block sequence replaced with our "turn" block

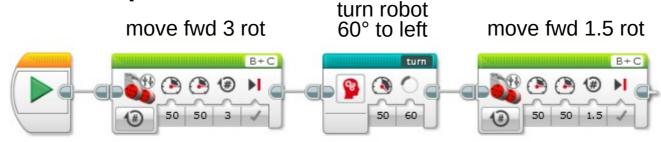

Our turn block appears in the My Blocks palette

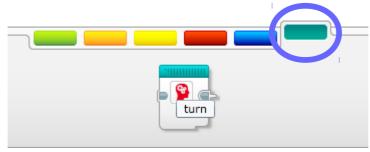

## My Blocks

#### Easier to read and build program

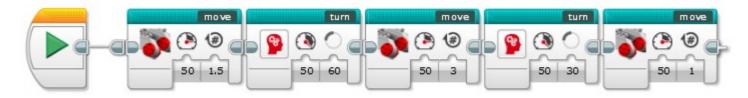

### Suggestions:

Create a My Block for each "mission"

Combine mission My Blocks into "trip" My Blocks

Create standard My Blocks for

Moving forward and backward, turning

Stopping

Motorized attachments

Initialization

## Stop stop stop

Trap: Be sure the robot comes to a full stop between moves

When Move blocks complete, they brake the motors

Inertia carries the robot further, so the motors have to back up a bit

This takes a little time

If your program immediately goes to next action, robot will be inconsistent

## Create a "stop" My Block

Add a short wait after every movement

A simple "stop" My Block:

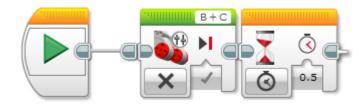

Can use this whenever you want to be sure the robot is stopped:

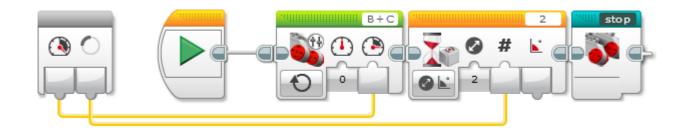

# Thank you!

Questions?

Patrick R. Michaud pmichaud@pobox.com

Join the NorthTexasFLL group!